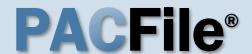

## 1. Open the case initiation wizard

Click on the 'Initiate New Case' option in the PACFile menu <u>or</u> the *Initiate New Case* link on your Dashboard.

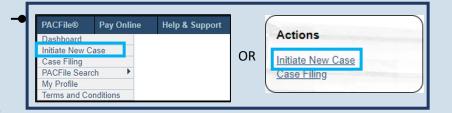

## PACFILE® - Initiate New Case Your account settings indicate that you have proxy rights that allow you to file on behalf of someone else. Please select one of the following with respect to this new filing. If you are filing on behalf of someone else, you must identify the name of that individual in the dropdown. I am filling as myself. I am filling on behalf of someone else. Allegheny County CYF Adoption Leg.

#### 2. Select your proxy status

Select the I am filing on behalf of someone else radio button, choose the appropriate filing authority from the dropdown, and click SUBMIT. The Select Filing screen displays.

Adoption cases must be filed on behalf of the appropriate organization, not an attorney.

#### 3. Select a Court Type

Click the **Court Type** dropdown and select 'Court of Common Pleas'.

#### 5. Verify the Docket Type

Verify that the **Docket Type** field defaults to 'Adoptions' or select it from the dropdown.

#### 7. Select a Filing Type

Click on the **Filing Type** dropdown and select the appropriate petition that is initiating the case.

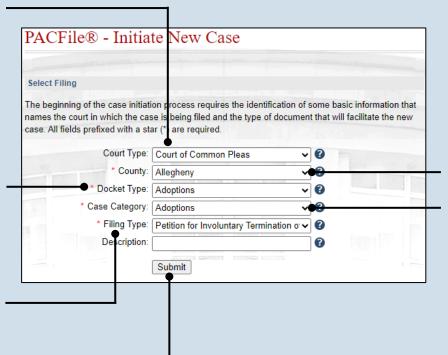

#### 4. Select a County

Click on the **County** dropdown and select the county court in which the case is being initiated.

#### 6. Verify the Case Category

Verify that the **Case Category** field defaults to 'Adoptions' or select it from the dropdown.

#### 8. Click SUBMIT

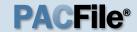

#### 9. Verify the Case Source

In the Select Cases screen, verify that the **Case Source** is 'Pennsylvania Court'.

## 11. Enter the Dependency docket number

Click in the **Docket Number** field and enter
the unique number of
the Dependency case.

If you do not have the exact formatting of the docket number, select the **Build Docket Number** checkbox to use selectable fields to assist in entering the number.

#### 13. Click the Select Case icon

If this action does not identify any associated cases proceed to Step 16.

If you need to verify the correct case before selecting it, click the Docket Sheet icon.

#### 15. Click OK

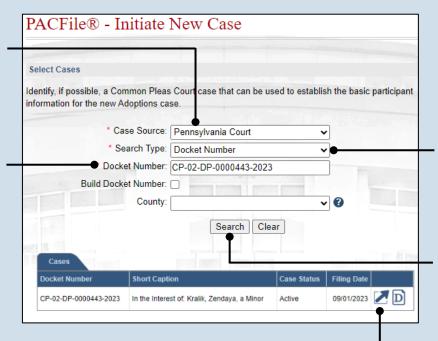

#### 10. Select the Search Type

When known, searching by docket number is the most efficient method.

#### 12. Click SEARCH

The Cases grid displays with the search results.

If your case is not found, repeat Steps 10 - 11 or try a different search type

## 14. Specify any associated cases

If there are other cases associated to the case identified in Step 11, these additional cases will appear. Select the checkbox for each case that applies to the document(s) being submitted.

A separate adoption case will be created for each Dependency case selected.

If separate petitions are going to be filed for any of the other
Dependency cases listed, proceed only with the case identified in Step 11.

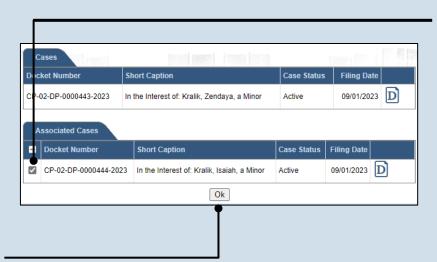

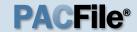

## 16. Review the participants for accuracy

In the Participants tab, all the participants that were part of the Dependency case will appear.

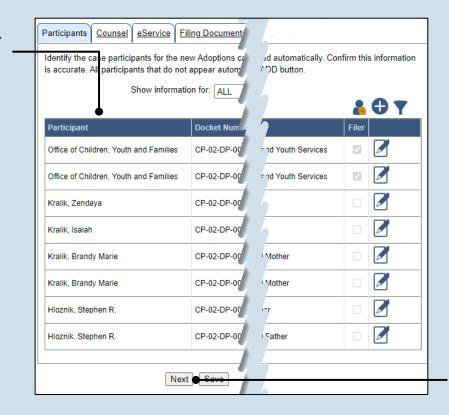

17. Click NEXT

## 18. Initiate the process to add your organization as counsel

In the Counsel tab, click the Add Self icon appearing above the grid in the Counsel tab. The Add Self popup screen opens.

When you are filing on behalf of an organization, the Add Self function searches for that organization.

| Participants Counsel eService Fill Identify the attorneys for the new Adop Determine if this information is accura | otions case. If the may be listed below. |
|----------------------------------------------------------------------------------------------------|------------------------------------------|
|                                                                                                    | nation for: ALL                          |
| Counsel                                                                                                    | Docket N                                 |
| Allegheny County Solicitor's Office                                                                                | CP-02-DP                                 |
| KidsVoice                                                                                                    | CP-02-DP-                                |

## A id Self Counsel PA Bar Number Law Firm Allegheny County CYF Adoption Legal Unit Select

#### 19. Identify the organization

In the Add Self popup screen, identify the organization you want to add to the case by selecting the radio button that appears next to its name.

20. Click SELECT

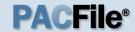

## 21. Verify the contact information

Review and update the details for this case on the Contact Information tab as needed.

| Add Self                     |                                       |
|------------------------------|---------------------------------------|
| Contact Information Represen | ting                                  |
| Participant Category:        | Organization                          |
| * Name:                      | Allegheny County CYF Adoption Legal U |
| Store/Branch:                |                                       |
| Location:                    |                                       |
| PA Bar Number:               |                                       |
| Phone Number 1:              | (412) <u>555-2012</u>                 |
| Phone Number 1 Ext:          |                                       |
| Phone Number 2:              | ()                                    |
| Phone Number 2 Ext:          |                                       |
| Fax Number:                  | ()                                    |
| Email Address:               |                                       |
| Address Type:                | Primary                               |
| Address Line 1:              | 445 Fort Pit Blvd                     |
| Address Line 2:              |                                       |
| Address Line 3:              |                                       |
| City:                        | Pittsburgh                            |
| State:                       | Pennsylvania 🗸                        |
| Zip Code:                    | 15219                                 |
| International Region:        |                                       |
| Postal Code:                 |                                       |
| Country:                     | <b>~</b>                              |
|                              | Save                                  |

# Add Self Contact Information Representing Representing: Office of Children, Youth and Families (CP-02-DP-0000443-2023, Children and Youth Services) | Hloznik, Stephen R. (CP-02-DP-0000443-2023, Step Father) | Kralik, Brandy Marie (CP-02-DP-0000443-2023, Biological Mother) | Kralik, Zendaya (CP-02-DP-0000443-2023, Child) | Kralik, Brandy Marie (CP-02-DP-0000444-2023, Biological Mother) | Hloznik, Stephen R. (CP-02-DP-0000444-2023, Biological Father) | Kralik, Isaiah (CP-02-DP-0000444-2023, Child) | Office of Children, Youth and Families (CP-02-DP-0000444-2023, Children and Youth Services)

#### 22. Identify the case participant

Click on the Representing tab and select the checkbox for the participant(s) your organization is representing on the case.

23. Click SAVE

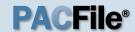

## 24. Remove the counsel for the agency

In the Counsel tab, the counsel representing the county's children and youth services agency appears by default. Click the Delete icon for this counsel record.

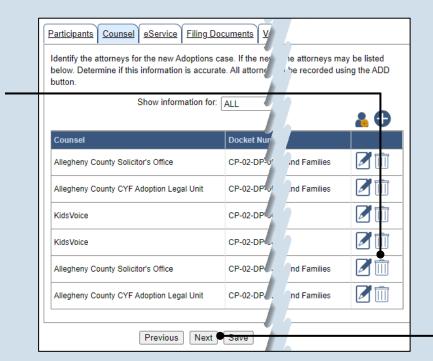

25. Click NEXT

## 26. Identify eService recipients

In the eService tab, select any of the eligible recipients that should receive electronic service upon submission of the filing.

Some of the eligible recipients may be defaulted to receive eService automatically, but this can be changed at your discretion.

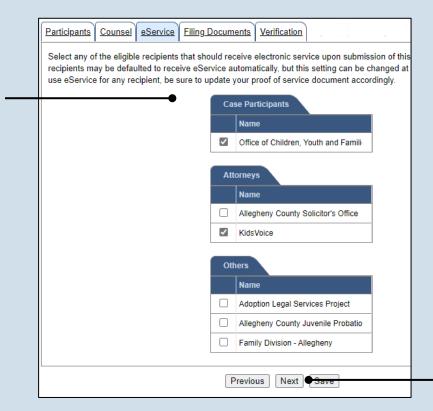

27. Click NEXT

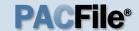

#### 28. Generate the proof of service

Before proceeding in the PACFile wizard, you must create your proof of service document. This task needs to be completed outside of PACFile in a program of your choosing.

Be sure to include any individuals notified via eService and to save this document as a PDF.

Click the SAVE button in the wizard. If you logout of PACFile before continuing this process, your filing can be found under the Saved Filings tab of your Dashboard.

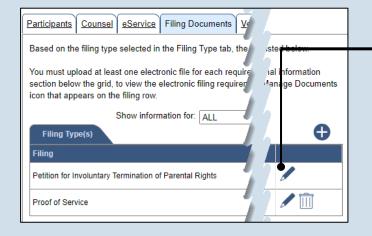

## 29. Initiate the process to upload the petition

In the Filing
Documents tab, click
the Manage
Documents icon in the
grid for the petition..

Any documents uploaded to this tab apply to all the cases identified in the Referenced Case Information tab.

## 30. Initiate the search for your document

In the Document Management popup screen, click the Add Document icon, then click CHOOSE FILE.

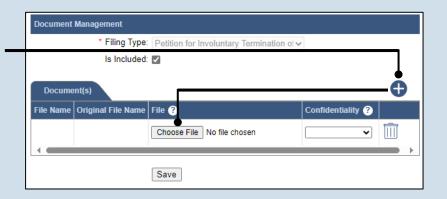

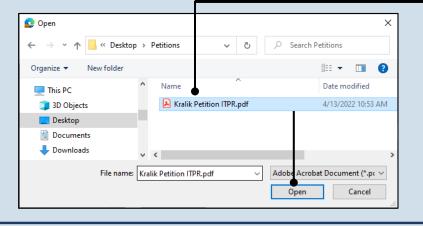

## 31. Upload the electronic version of the filing

In the popup screen that appears, locate the electronic version of the filing on your computer or movable storage device (ex. memory stick). Select the file and click OPEN.

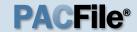

#### 32. Select a confidentiality

Click on the dropdown and choose the appropriate confidentiality for the document.

This selection is required based on the court's Public Access Policy. You can view the policy at the following web address:

http://www.pacourts.us/ public-records/publicrecords-forms

#### 34. Upload the proof of service

In the Filing
Documents tab, click
the Manage
Documents icon in
the grid for the Proof
of Service filing type
and use Steps 30 - 33
as a guide to upload
the document.

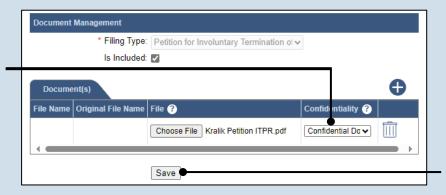

33. Click SAVE

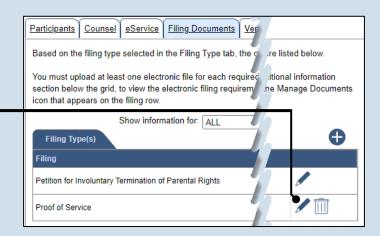

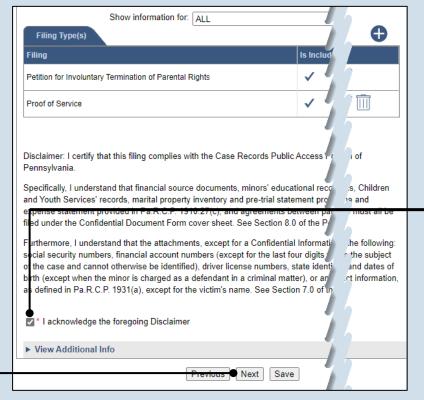

## 35. Acknowledge the disclaimer statement

Review the statement and acknowledge it by selecting the checkbox.

36. Click NEXT

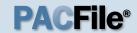

#### 37. Verify filing details

In the Verification tab, review the filing information that you have recorded for accuracy. If anything is incorrect, click on the appropriate tab and make the necessary changes.

## 39. Review the Payment and Submission page

Verify that the correct filing information appears on the Payment and Submission page.

#### 41. Choose an action

Select one of the following actions and proceed to the corresponding step:

- 'Request for Approval' – Select if the filing requires supervisory approval prior to submission. Continue to Step 42.
- 'Submit to Court' Select if the filing can be submitted without additional approval. Proceed to Step 43.

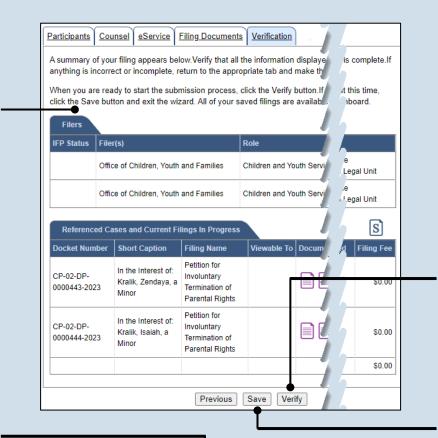

| the app         | g(s) you have<br>ropriate routin |                   |                                                                         | ssion. Select the                      | appropriate verif  | ication act                                     | ion and eith                           | er acknowledge             | your   |
|-----------------|----------------------------------|-------------------|-------------------------------------------------------------------------|----------------------------------------|--------------------|-------------------------------------------------|----------------------------------------|----------------------------|--------|
| Any app         | olicable eServi                  | ce is perform     | ned immediately                                                         | following submis                       | ssion to the court |                                                 |                                        |                            |        |
| Public          | Access Policy                    | Certification     | 1                                                                       |                                        |                    |                                                 |                                        |                            |        |
|                 |                                  |                   |                                                                         |                                        | ords Public Acce   |                                                 |                                        | d Judicial Syster          | n of F |
|                 |                                  |                   |                                                                         | * Certify:                             |                    |                                                 |                                        |                            |        |
| Choose          | e an action be                   | low.              |                                                                         |                                        |                    |                                                 |                                        |                            |        |
| +               |                                  | H 652 10          |                                                                         | Action: S                              | ubmit to Court     | Toronto I I                                     | ~                                      | <b>?</b>                   |        |
|                 |                                  |                   |                                                                         |                                        |                    |                                                 | 4                                      |                            |        |
| Paci            | kage Informati                   |                   |                                                                         |                                        |                    |                                                 |                                        |                            |        |
| Pac!<br>Invoice |                                  | on<br>Filing Type | Filing Name(s)                                                          | Docket Number                          | (s) Document(s)    |                                                 | Created B                              | y Tracking Num             | ber    |
|                 |                                  |                   | Filing Name(s) *Petition for Involuntary Termination of Parental Rights | CP-02-DP-<br>0000443-2023<br>CP-02-DP- | (s) Document(s)    | Filer(s) Office of Children, Youth and Families | Allegheny<br>County<br>CYF<br>Adoption | y Tracking Num WCP0502J200 | 00     |
| Invoice         |                                  | Filing Type       | *Petition for<br>Involuntary<br>Termination of                          | CP-02-DP-<br>0000443-2023<br>CP-02-DP- | (s) Document(s)    | Office of<br>Children,<br>Youth<br>and          | Allegheny<br>County<br>CYF<br>Adoption |                            |        |
| Invoice         |                                  | Filing Type       | *Petition for<br>Involuntary<br>Termination of                          | CP-02-DP-<br>0000443-2023<br>CP-02-DP- | (s) Document(s)    | Office of<br>Children,<br>Youth<br>and          | Allegheny<br>County<br>CYF<br>Adoption |                            | 00     |

#### 38. Decide to file now or file later

You must choose from one of two options to determine how to proceed:

Option 1: If you want to submit this filing now, click the VERIFY button, and continue to Step 39.

Option 2: If you don't want to submit this filing now, click the SAVE button and then return to your dashboard. THIS PROCESS IS COMPLETE.

#### 40. Certify the filing

Select the checkbox that signifies that the filing complies with the provisions of the Public Access Policy.

You can locate the Public Access Policy at the following web address:

http://www.pacourts.us/ public-records/publicrecords-forms

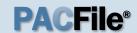

#### 42. Identify an approver

Select the checkbox(es) for one or more of the individuals who have the authority to approve the filing.

To select multiple recipients, press and hold the *[Ctrl]* key while clicking on each name.

This action indicates your request for approval and forwards the filing to the authorized individual(s).

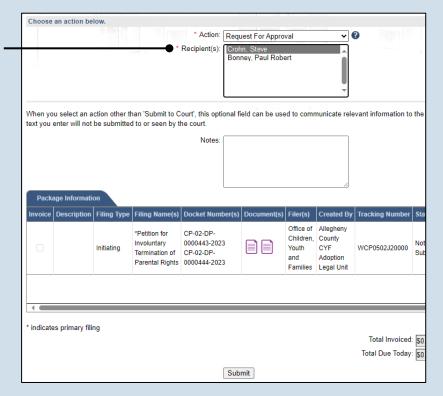

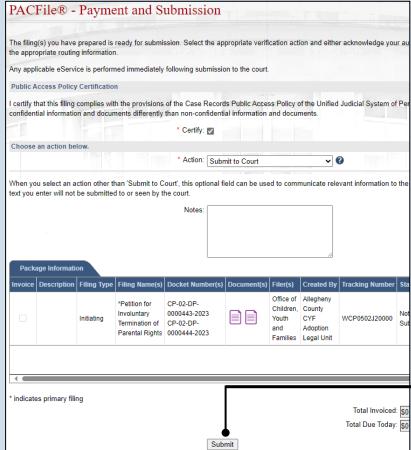

#### 43. Click SUBMIT

This initiates the selected action.